## Übersicht

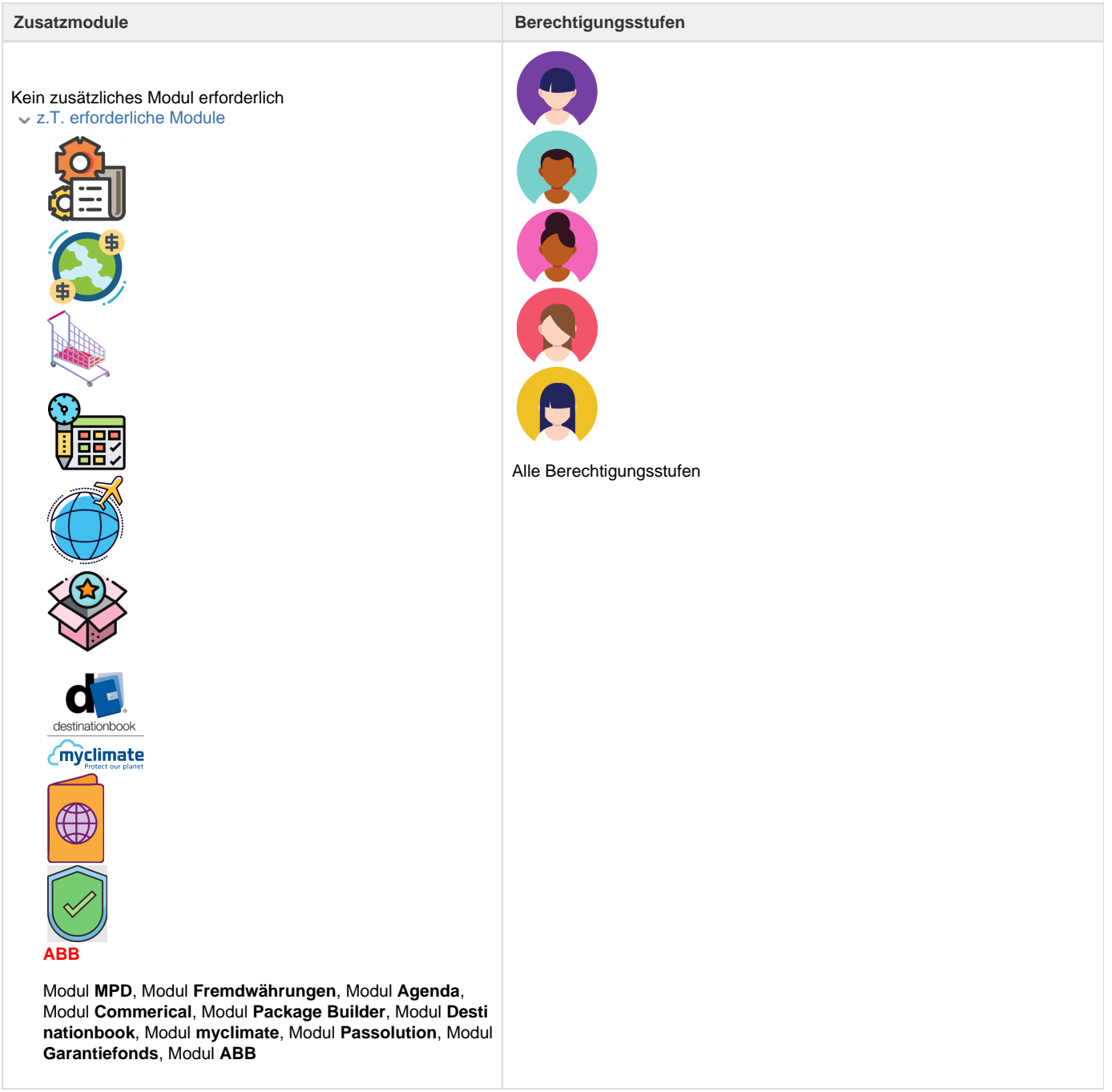

Ein "Dossier" umfasst alle Daten im Zusammenhang mit einer Reise. Jedes Dossier verfügt über einen Titel und eine eindeutige, vom System zugeteilte Nummer. Die Dossierübersicht enthält verschiedene Register, welche wiederum eigene Bereiche enthalten und spezifische Funktionalität anbieten. Jeder Bereich kann mittels Klick auf den Pfeil angezeigt oder verborgen werden.

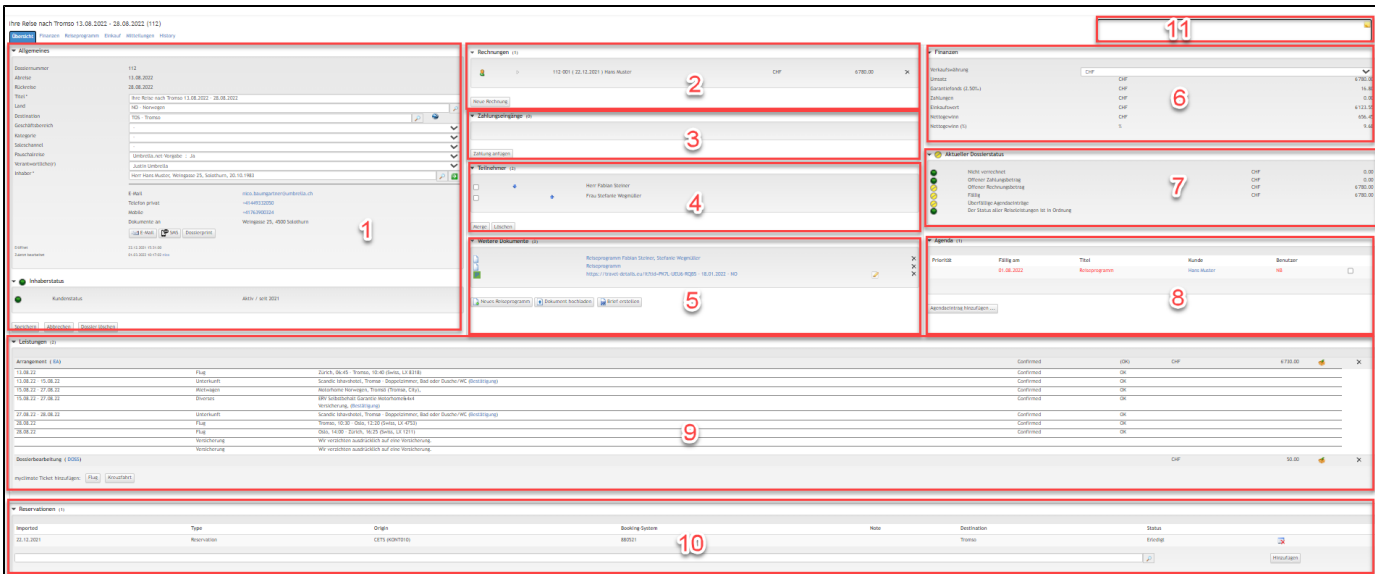

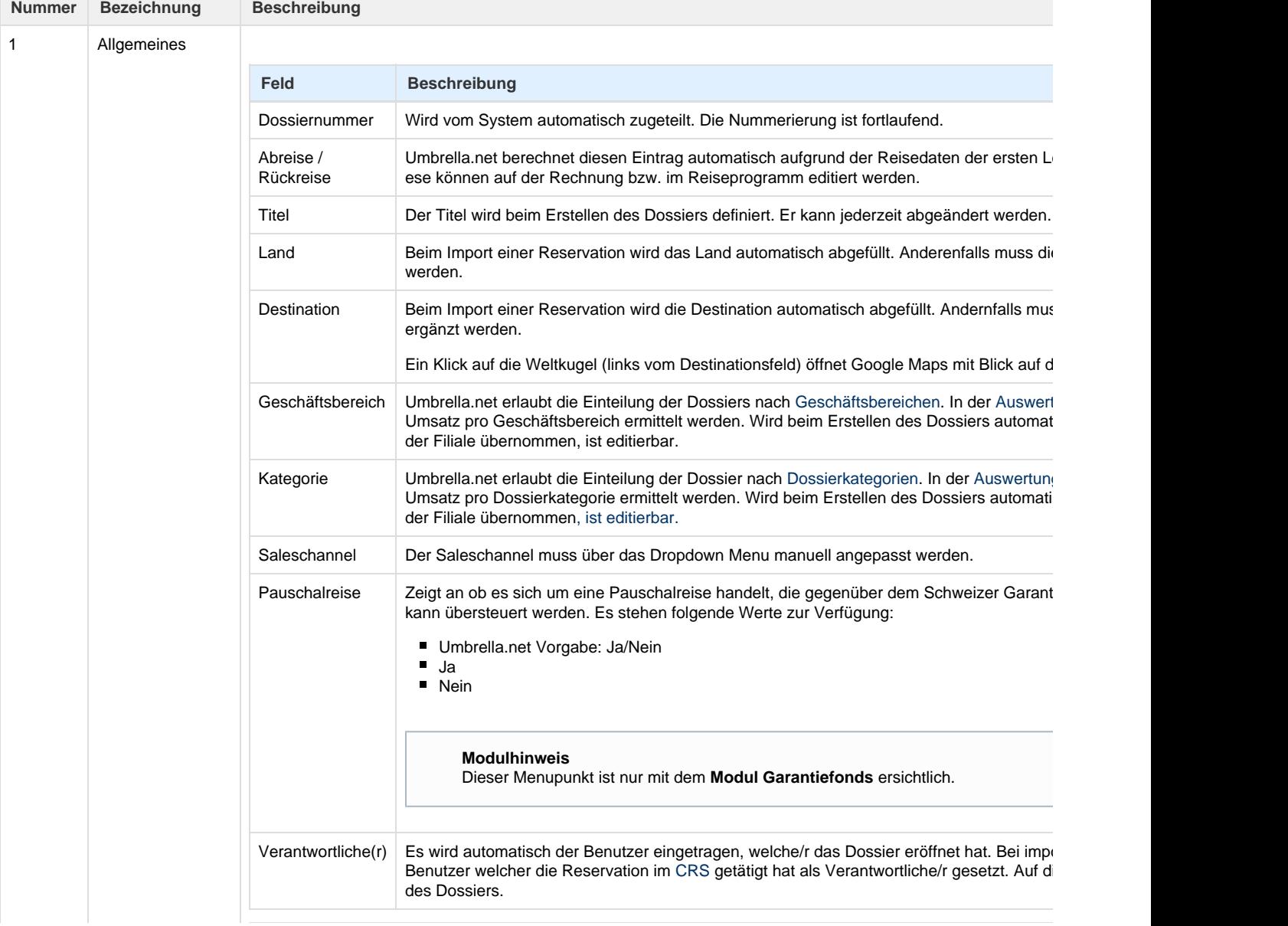

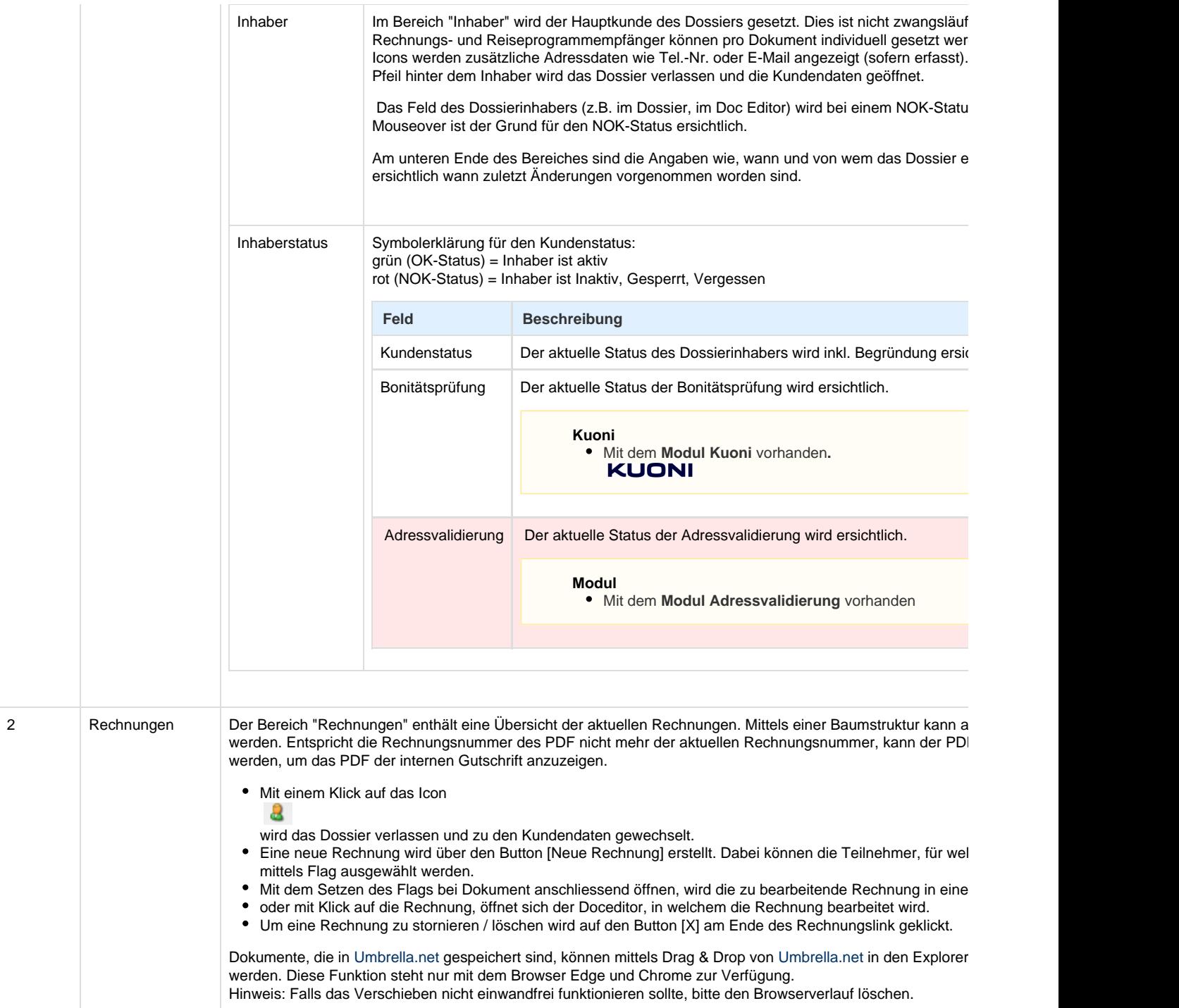

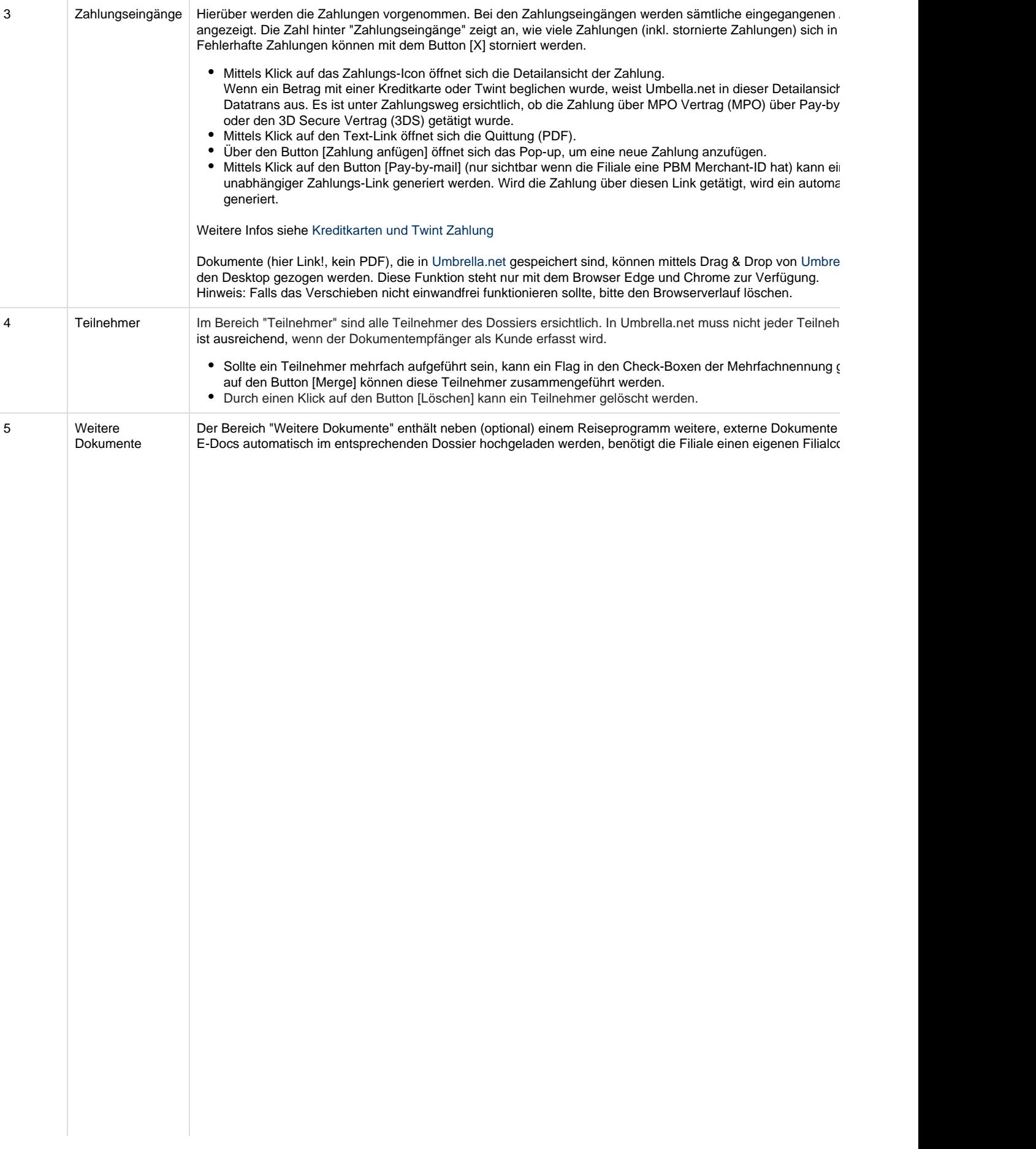

- Eine neues Reiseprogramm kann mit dem Button [Neues Reiseprogramm] erstellt werden.
- · Ein Klick auf ein Umbrella.net-internes Reiseprogramm öffnet den Doceditor, in welchem das Reiseprogran Klick auf alle anderen Arten von Dokumenten öffnen diese im entsprechenden Standardprogramm.
- Das Hochladen eines oder mehrerer externer Dokumente wie, z.B. Lieferantenrechnungen, wird durch eine hochladen] durchgeführt.
- $\bullet$ Die hochzuladenden Dokumente können mittels Drag&Drop in das dafür vorgesehene Feld gezogen werde Dokumente mit einem Klick auf das Symbol

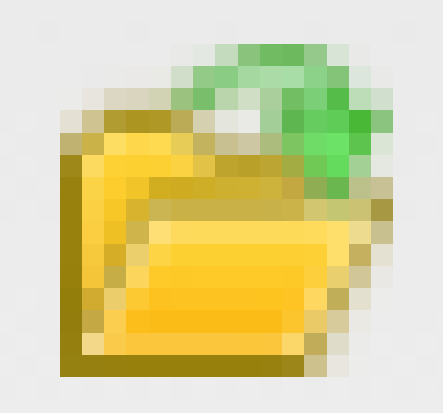

aus einem Windows Ordner ausgewählt werden. Durch halten der Taste [Ctrl] können mehrere Dokumente vorhandenes Dokument kann nur einzeln ersetzt werden.

 $\bullet$ Hochgeladene Dokumente im Dossier können verschoben und so individuell sortiert wie auch umbenannt v

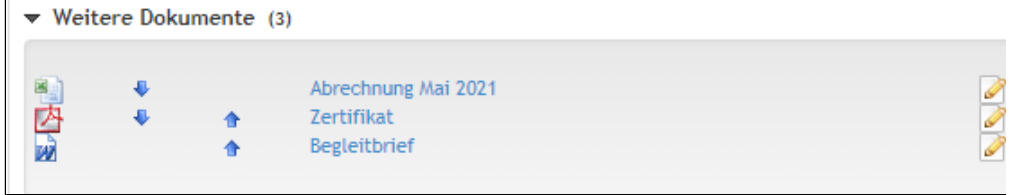

Mit Pfeilen nach oben und unten verschieben:

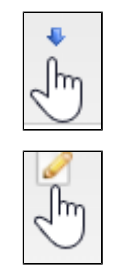

Neuen Titel eingeben und mit dem 'Save' Symbol speichern:

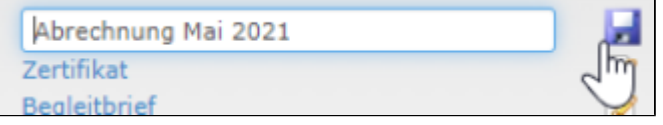

Anpassung rückgängig vor dem Speichern = Esc Taste

## **Hinweis**

- Links von Drittanbietern wie z.B. Passolution oder Destinationbook (Modul Passolution, Modul verschoben, aber nicht umbenannt werden.
- Umbrella.net Dokumente wie Briefe (Modul Standardbriefe/MPD) oder kundenspezifische Doki und umbenannt werden.
- Das Umbrella.net Reiseprogramm kann nicht verschoben und nicht umbenannt werden.
- Die Dokumentgrösse pro hochgeladenem Dokument ist auf maximal 8MB beschränkt, wobei z  $\bullet$ Umbrella.net versendeten E-Mails auf eine maximale Grösse von 5MB limitiert sind.
- Um ein Dokument aus diesem Bereich zu löschen wird auf das entsprechende [X] geklickt.

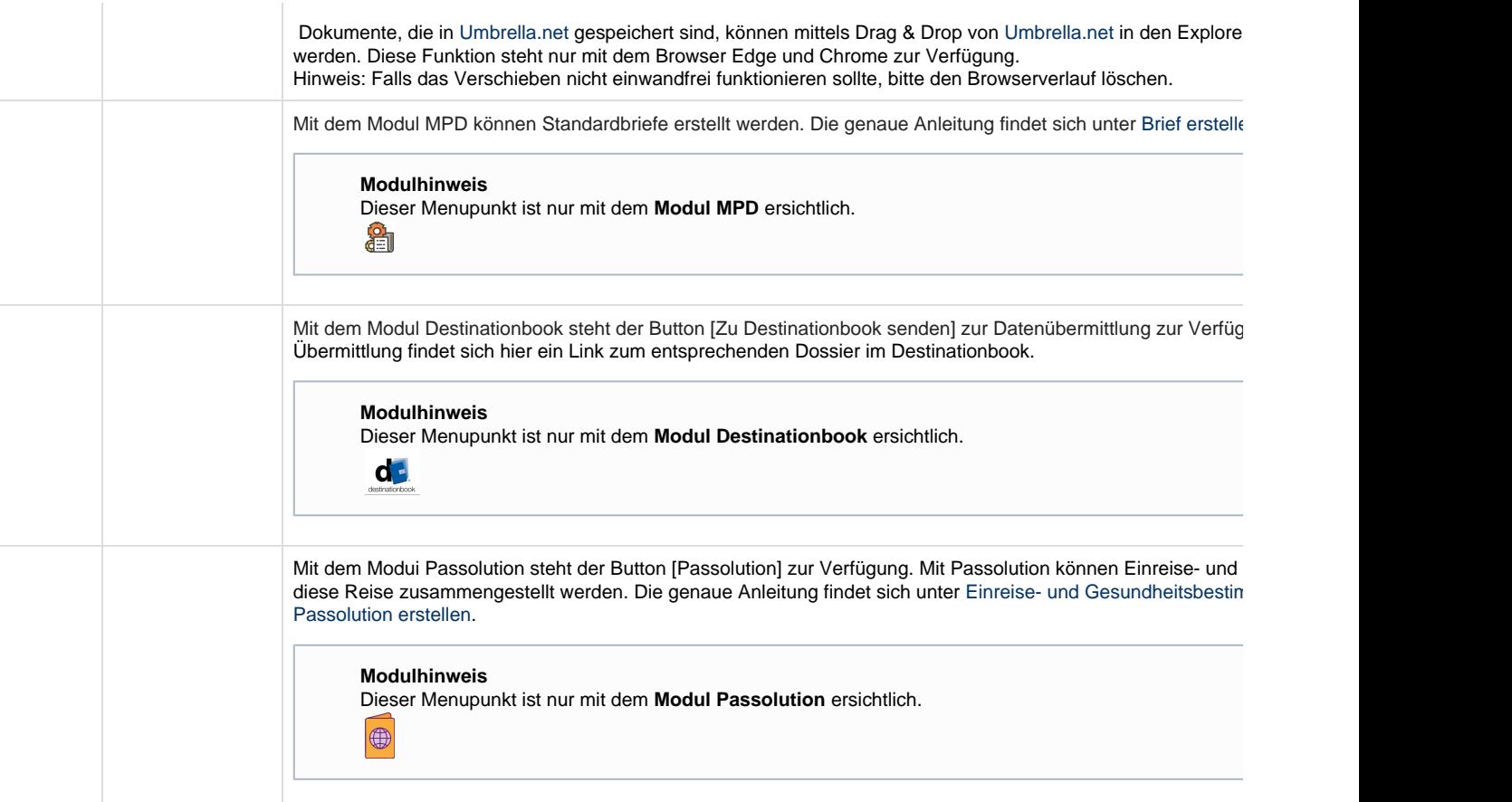

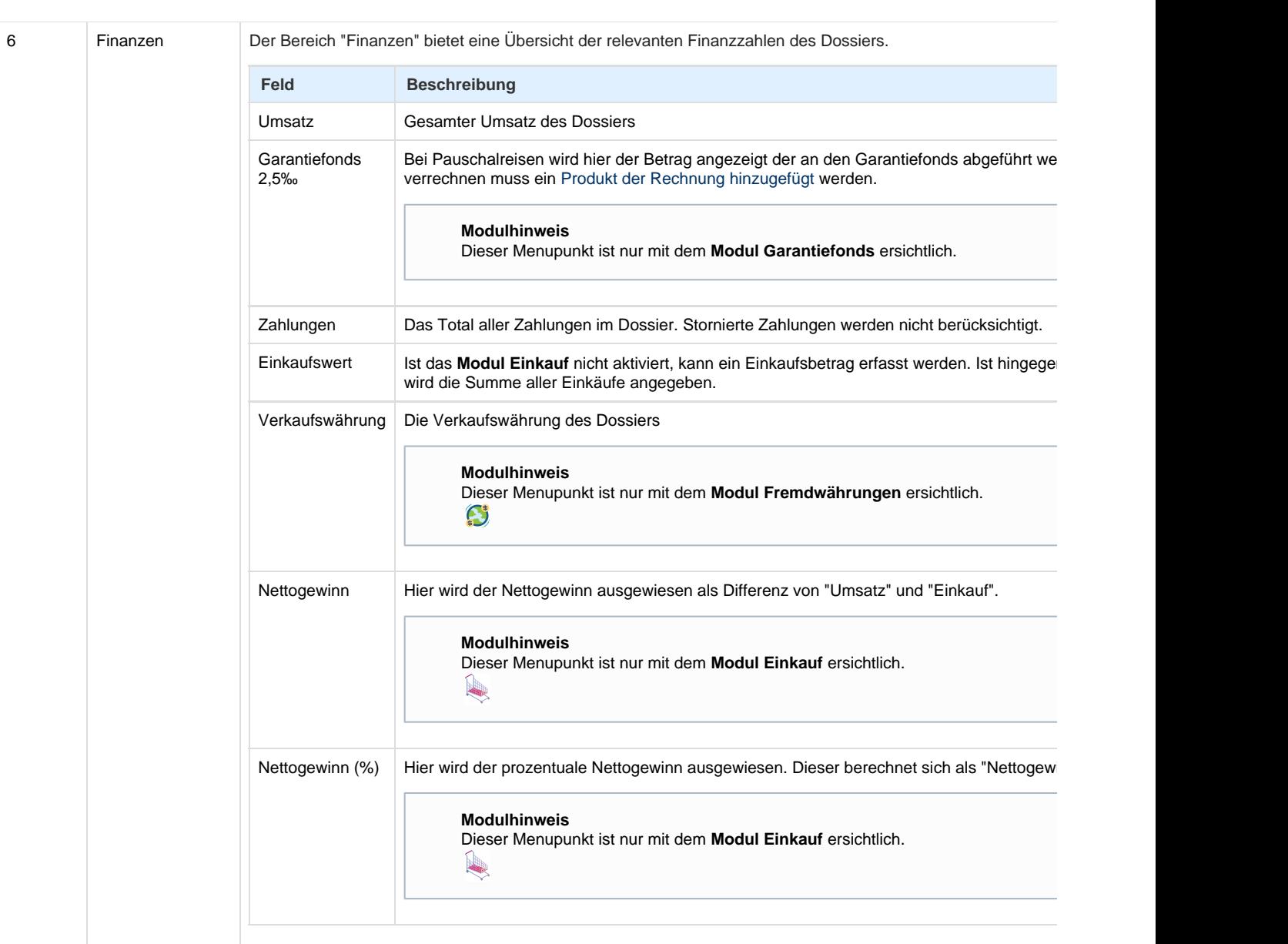

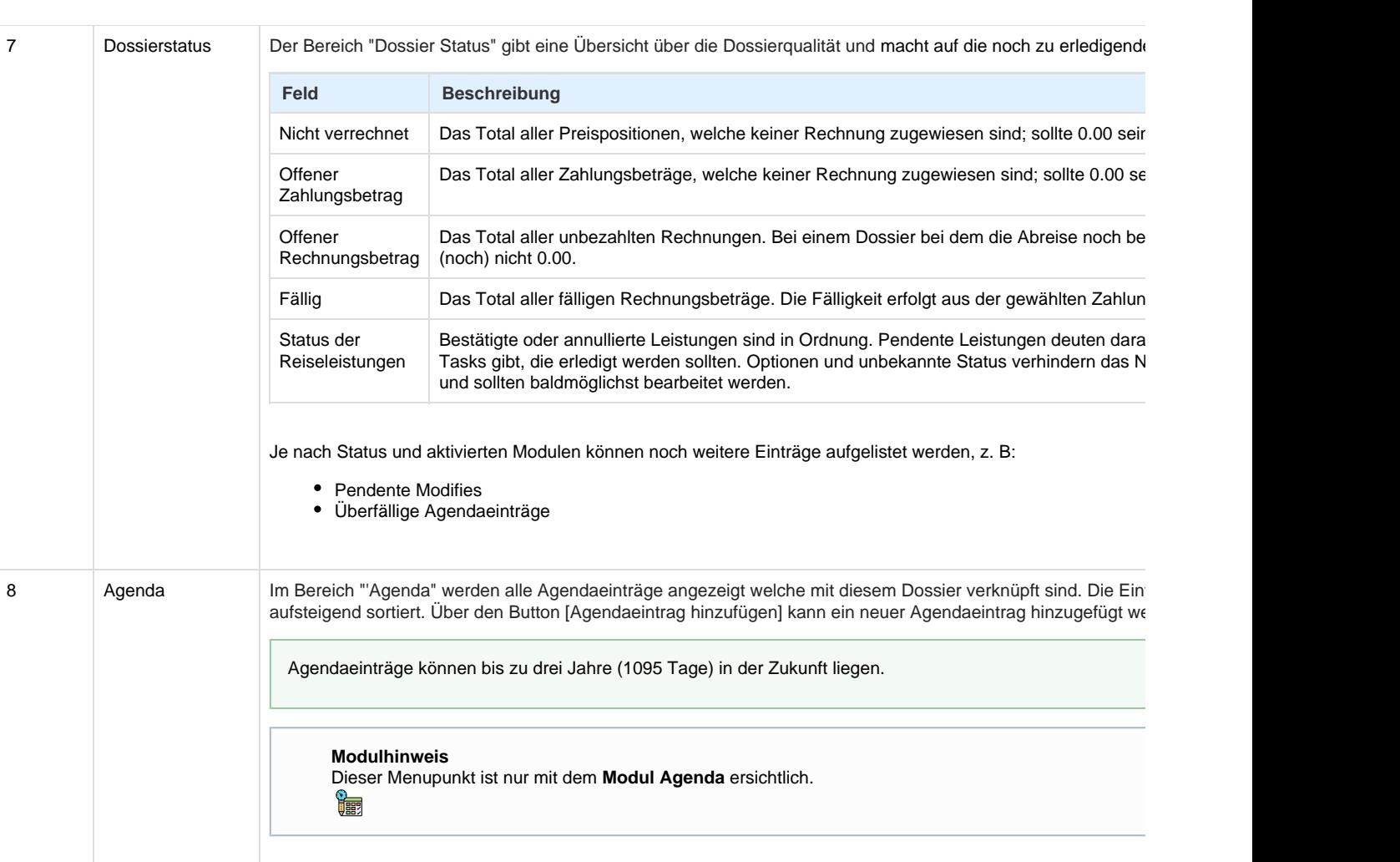

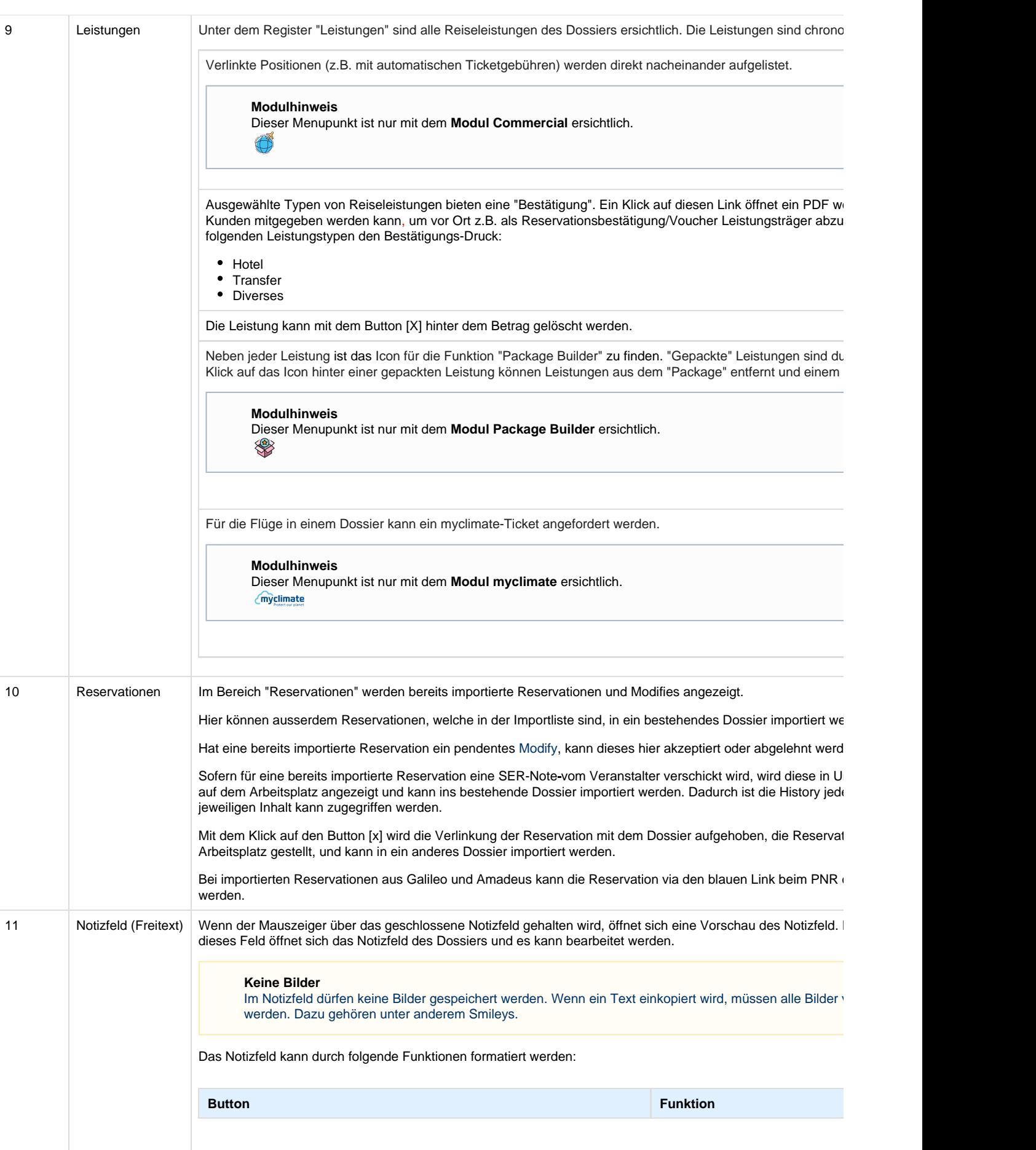

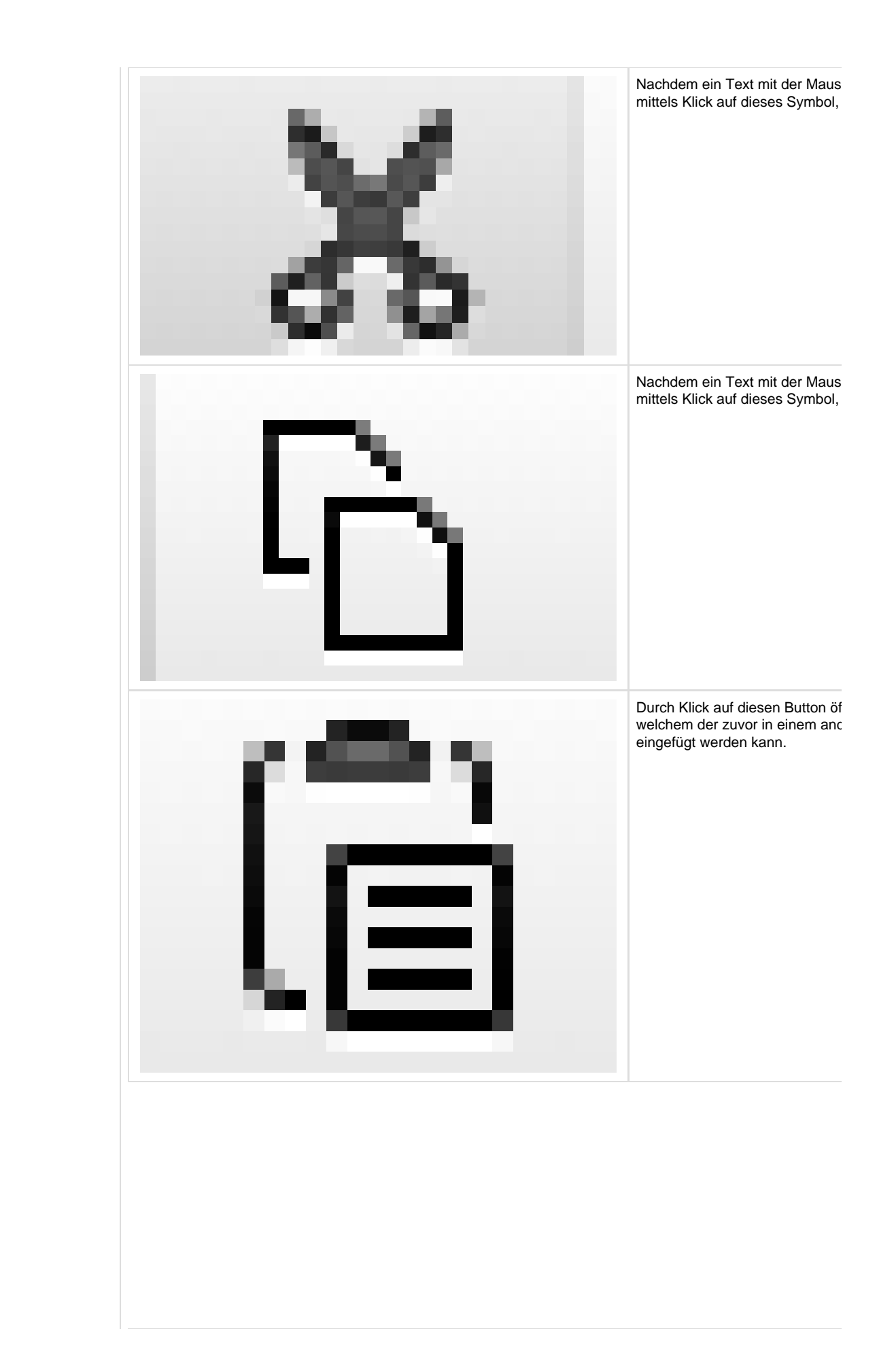

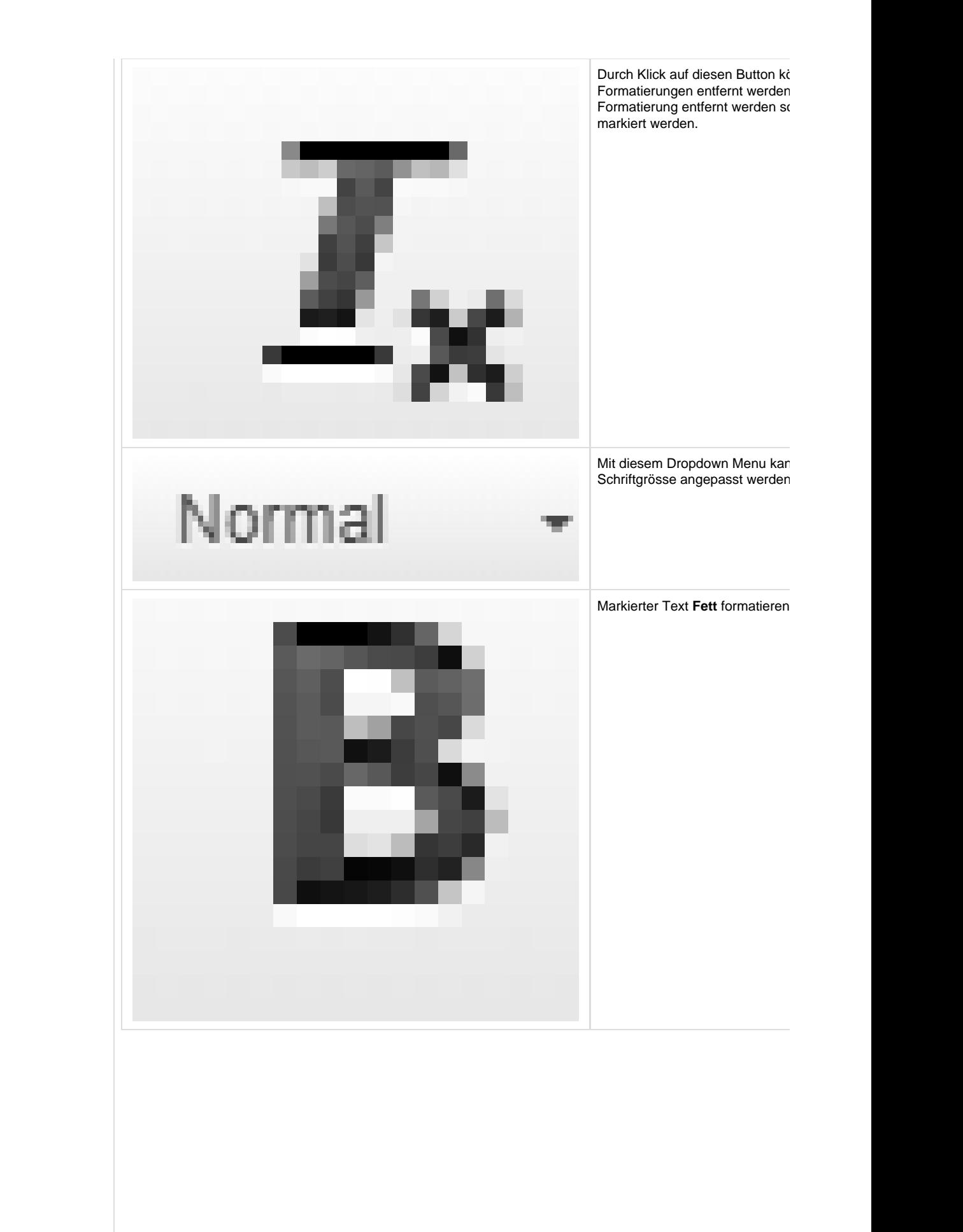

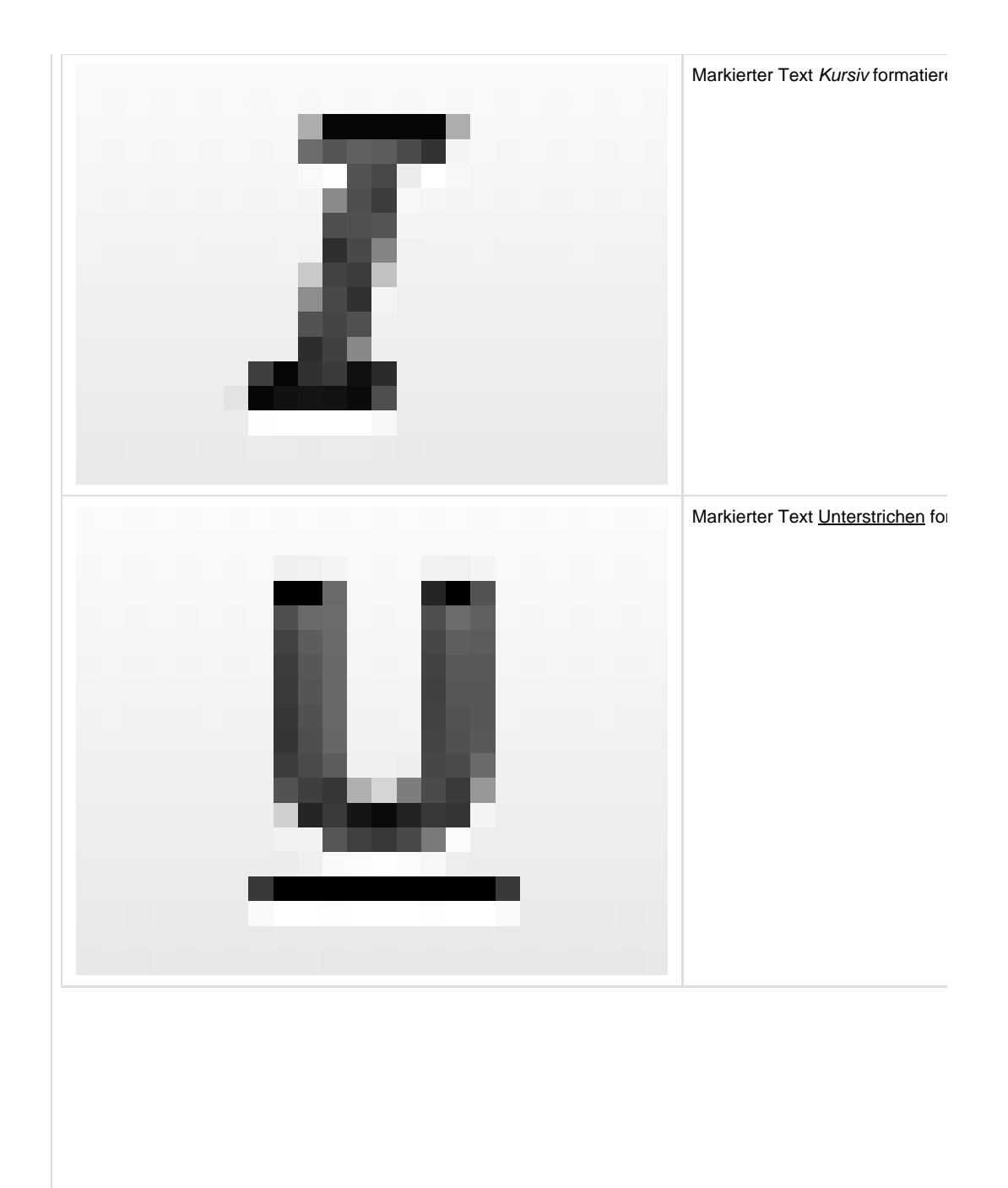

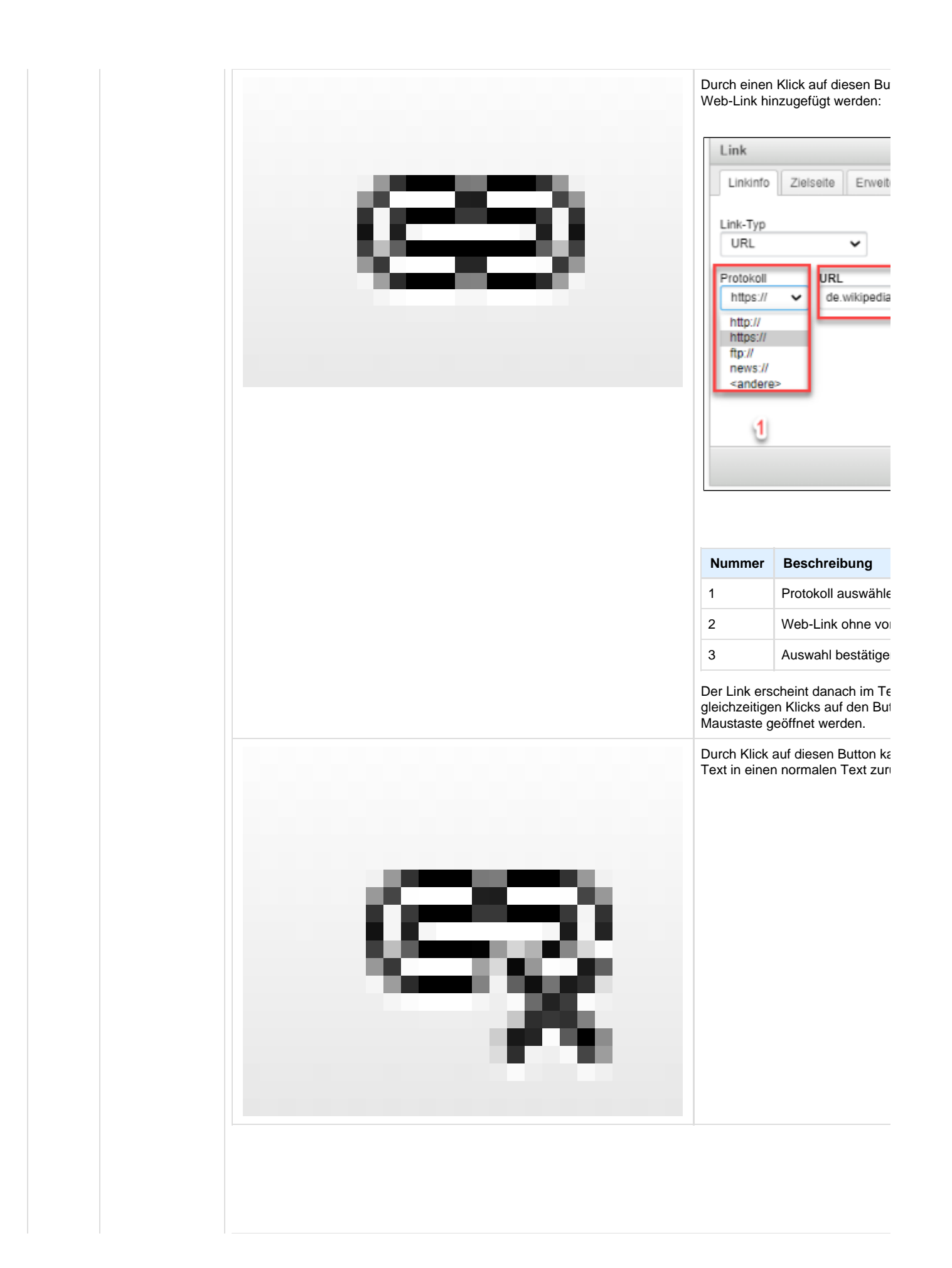

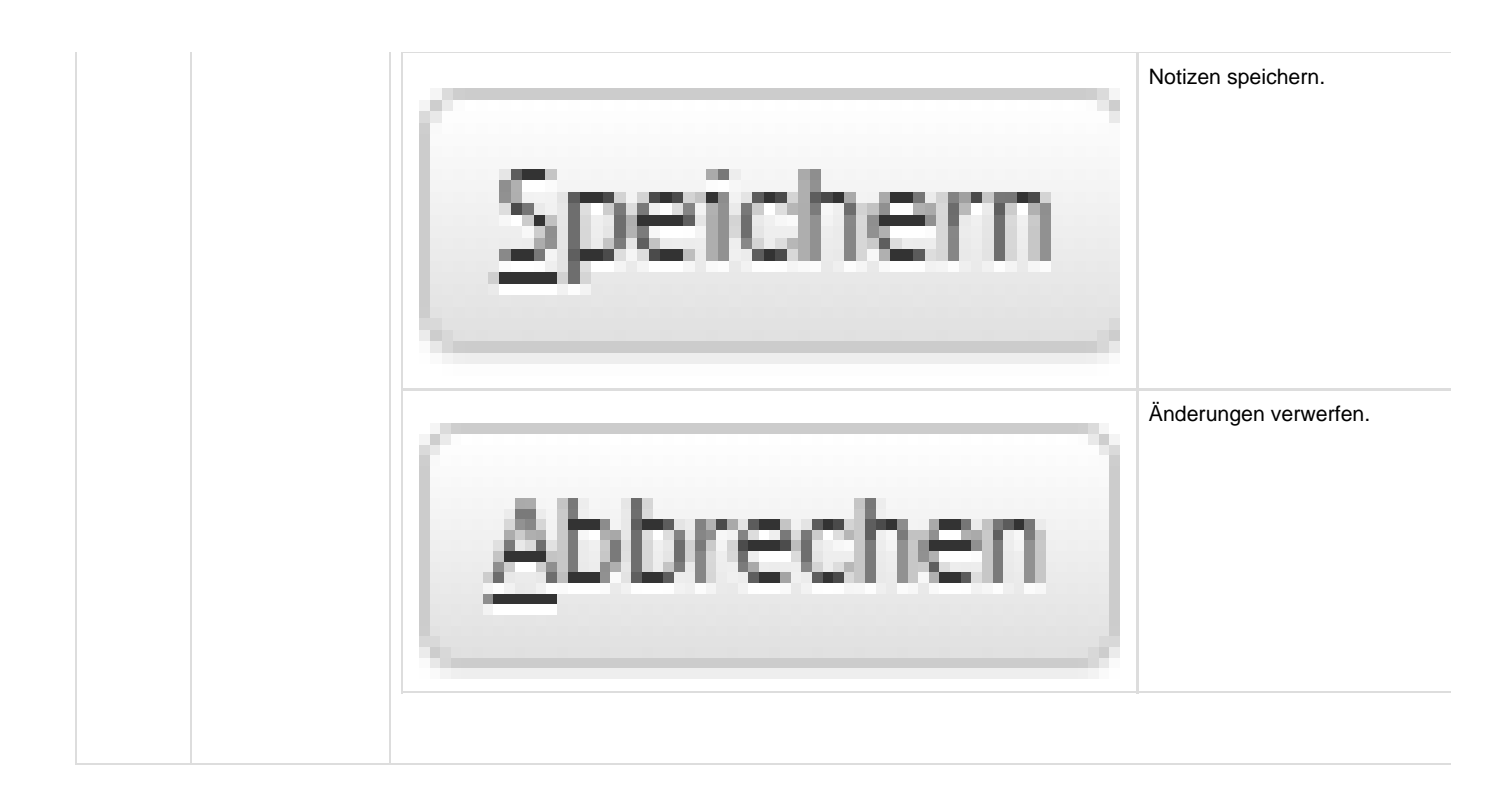

## **Arbeitsabläufe / Prozesse**

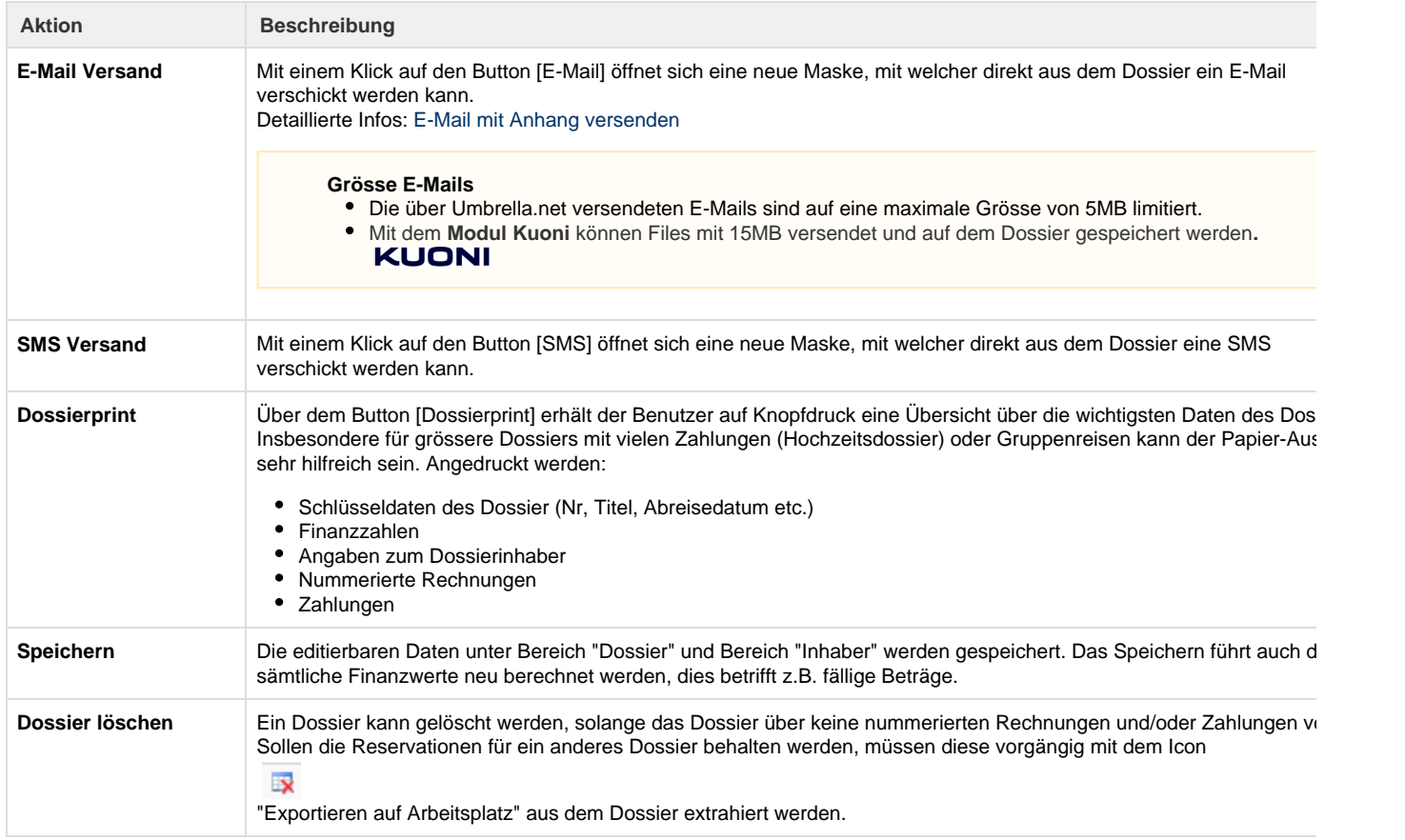

## **Neue Rechnung erstellen**

**erst** 

Mit dem Button [Neue Rechnung] wird eine neue Rechnung erstellt. In einer separaten Maske kann ein Rechnungsem ausgewählt oder es kann ad-hoc ein neuer Kunde erstellt werden. Das Layout "Lang" oder "Kurz" wird anhand der hint Defaults vorgeschlagen. Via das Dropdown Menu 'Rechnungstexte holen' können Einleitungs- und Schlusstexte und d Texte einer bestehenden Rechnung kopiert werden. Wenn keine Rechnung ausgewählt wird, werden die Einleitungs- u Schlusstexte aus den Defaults der Filiale verwendet. Es können Teilnehmer für die nächste Rechnung ausgewählt wer neuen Rechnung werden dann sämtliche Daten der ausgewählten Teilnehmer zugewiesen, welche bisher noch keiner Rechnung zugewiesen waren (d.h. 'Nicht verrechnete' Preispositionen und Leistungen). Wenn keine Teilnehmer ausge werden, beinhaltet die Neue Rechnung alle Daten aus 'Nicht verrechnet'. Es ist nicht möglich einzelne Texte aus einer bestehenden Rechnung zu holen.

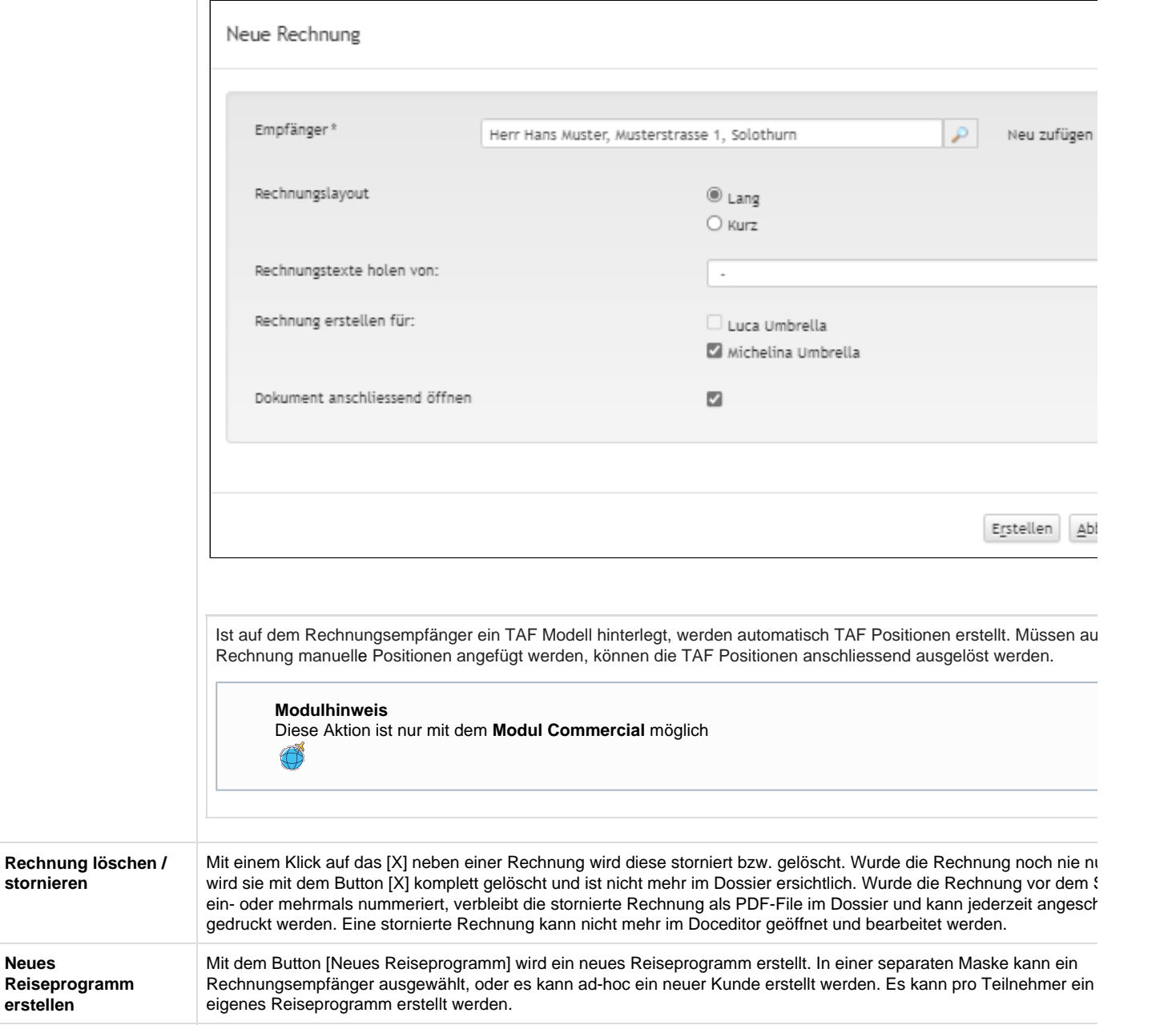

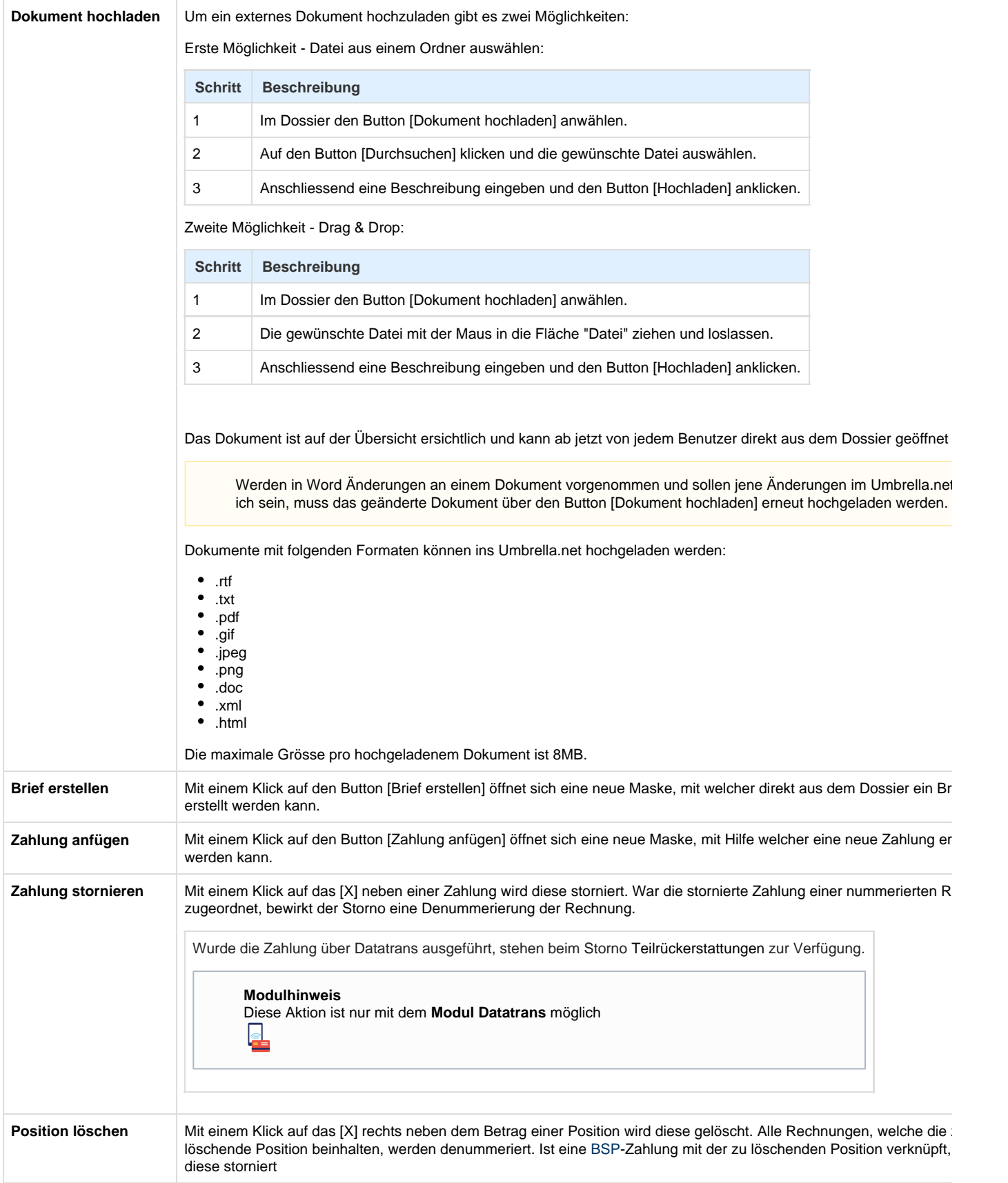

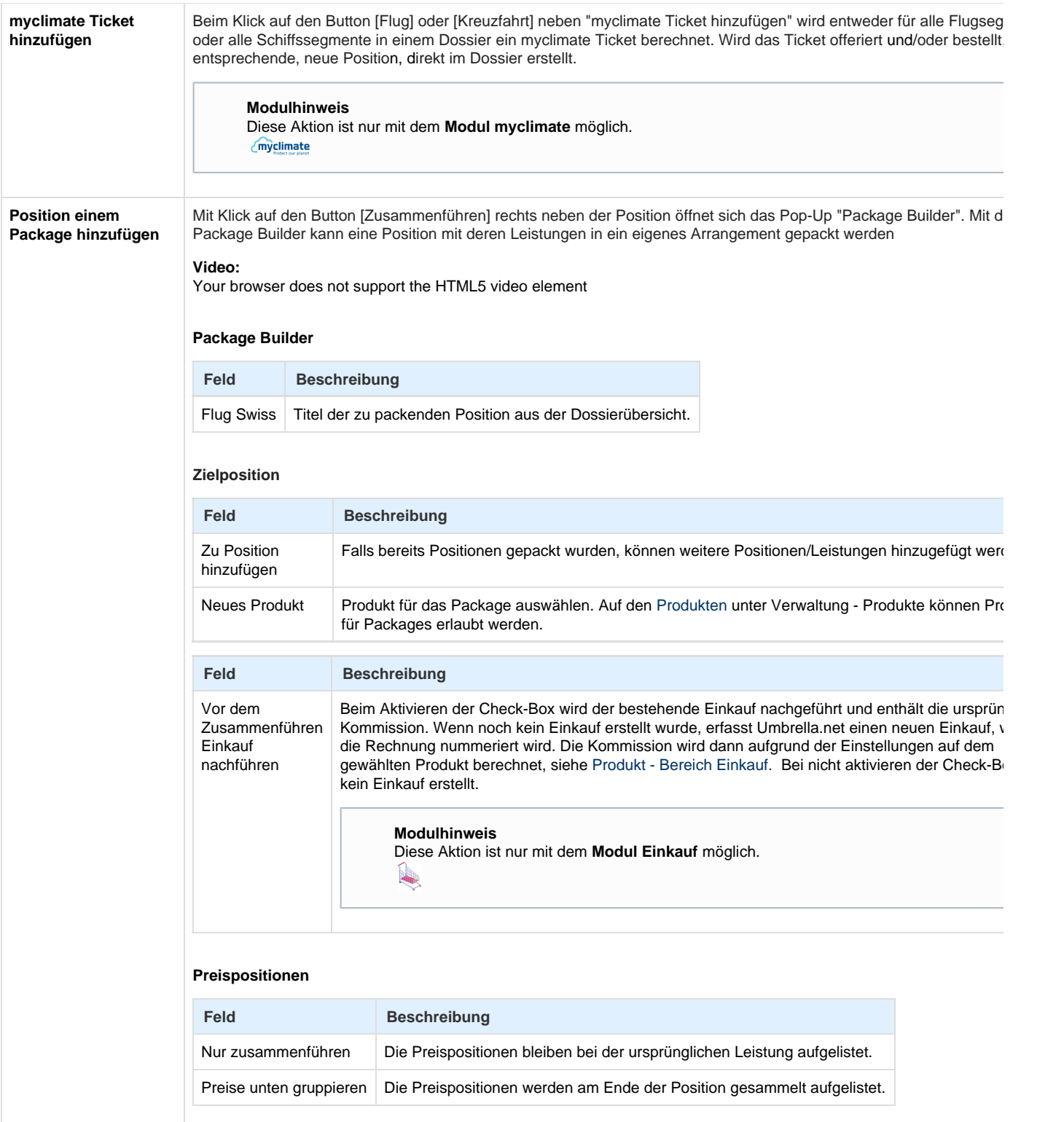

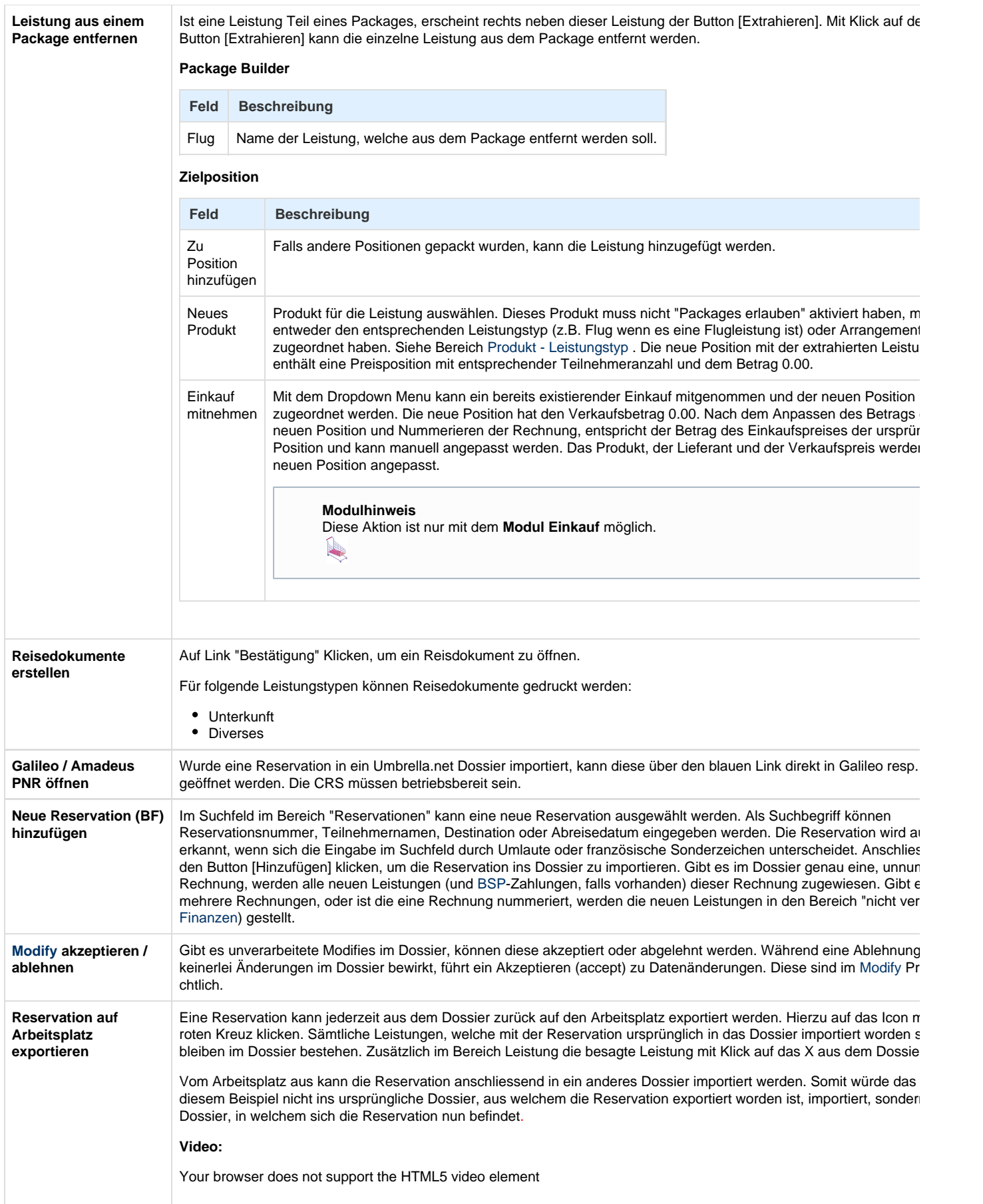

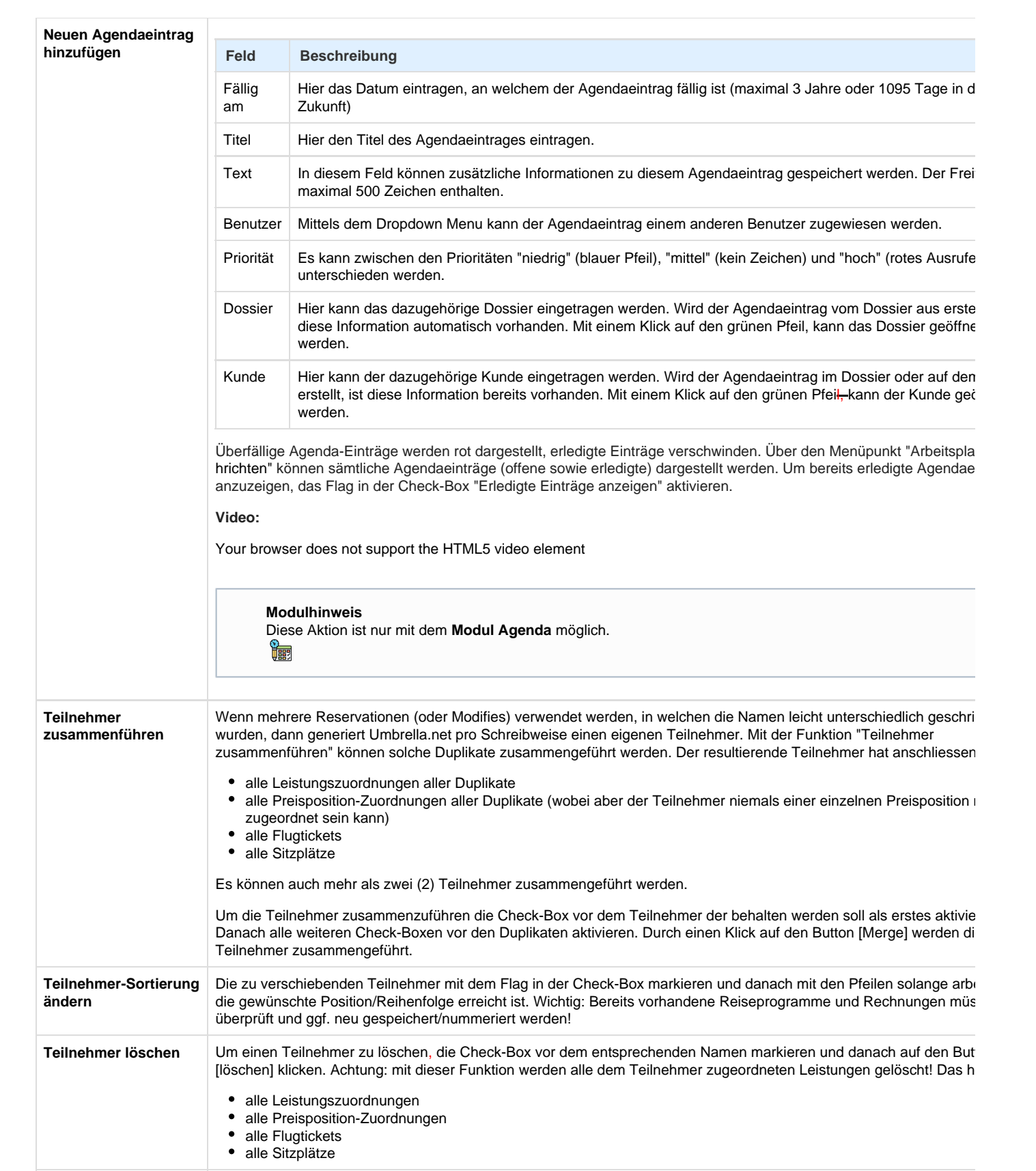